Zoom 表示名称の変え方(2 通り)

1)Zoom 設定から予め変更しておく方法

① Zoom にログインする

https://zoom.us/signin

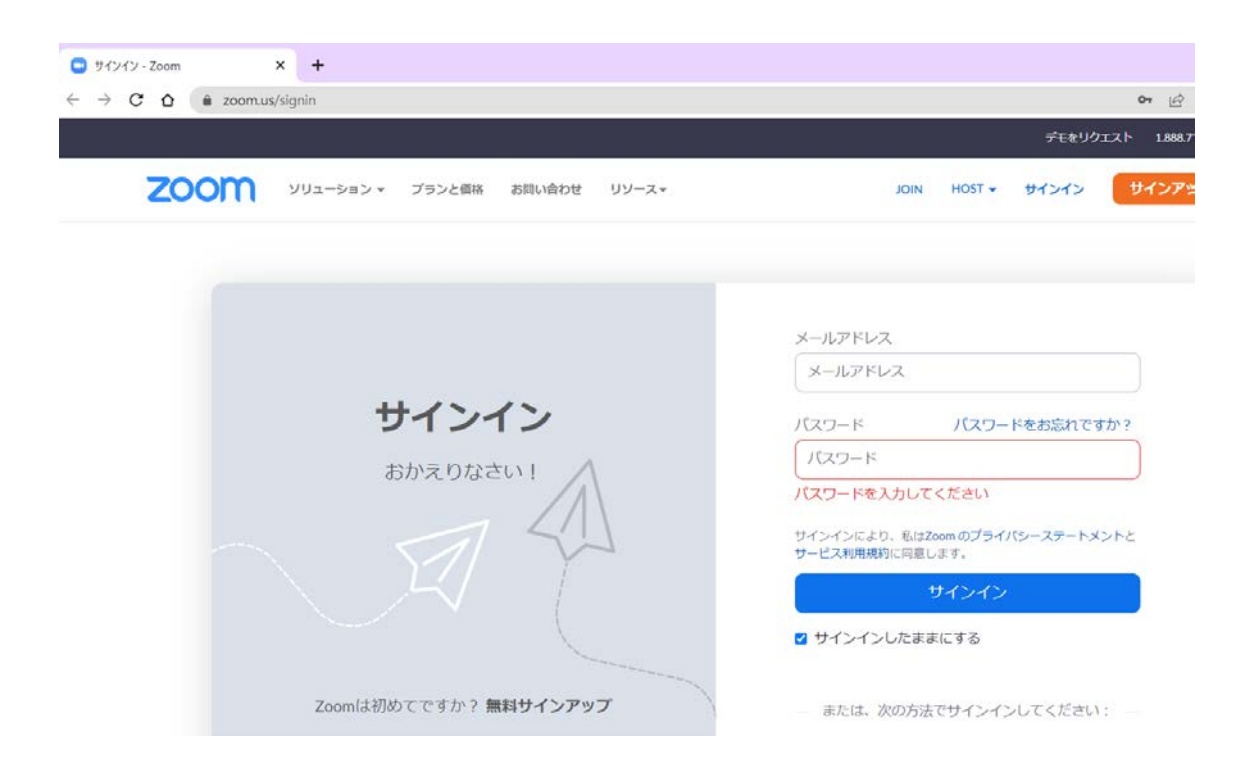

## ② プロフィールから名称の右「編集」をクリックする。

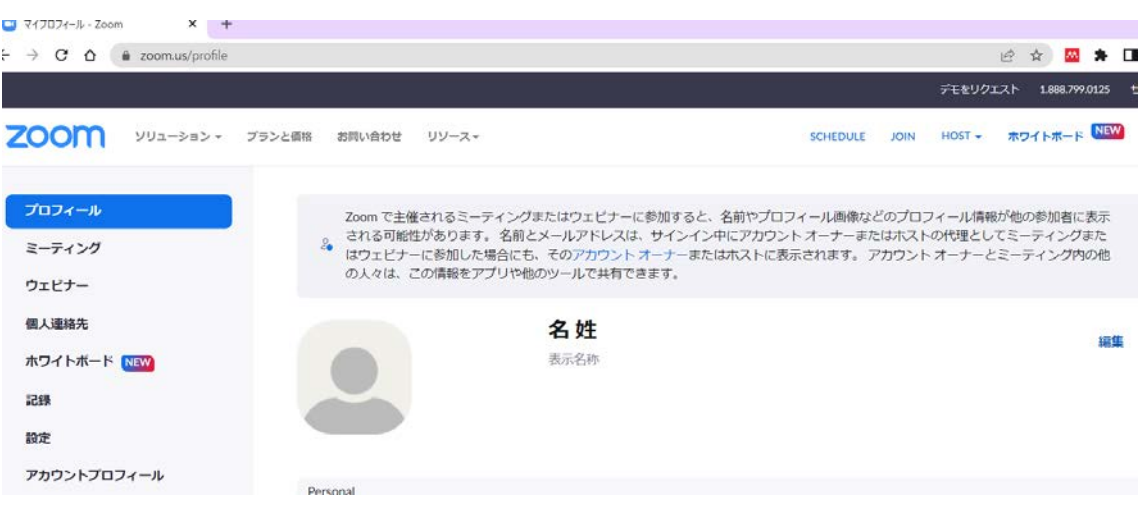

表示名称部分を変更する。

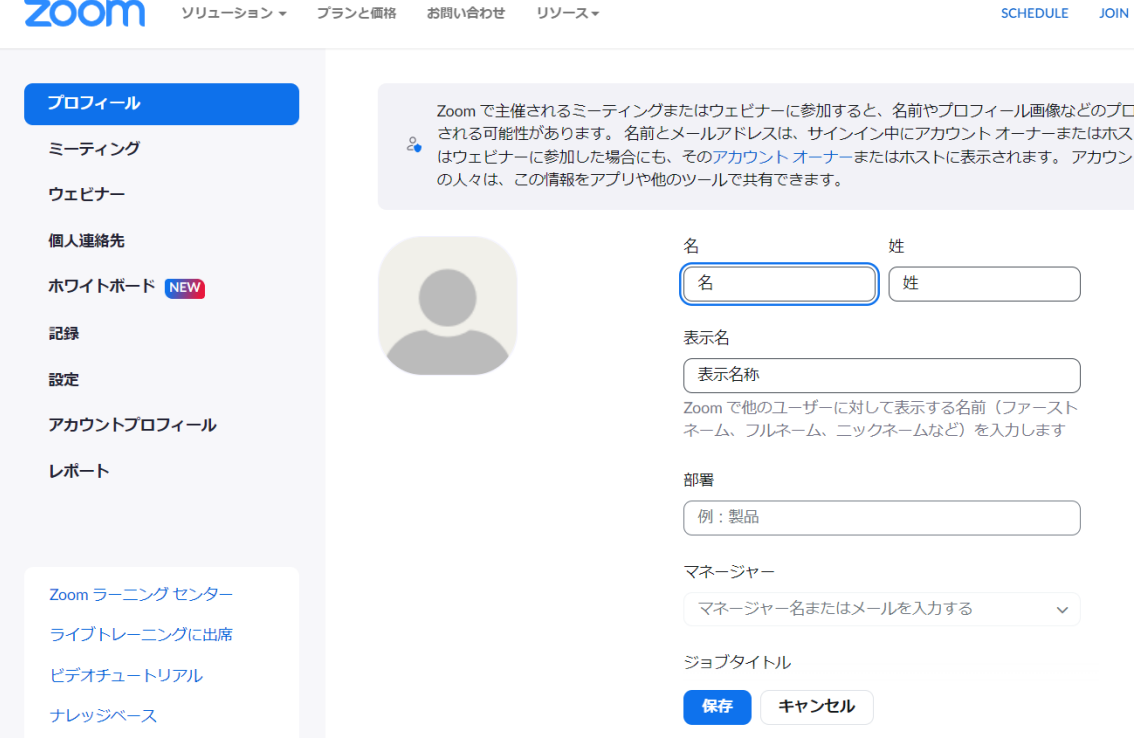

- 保存する
- 2)参加後に表示名称を変更する方法 (次のページ)

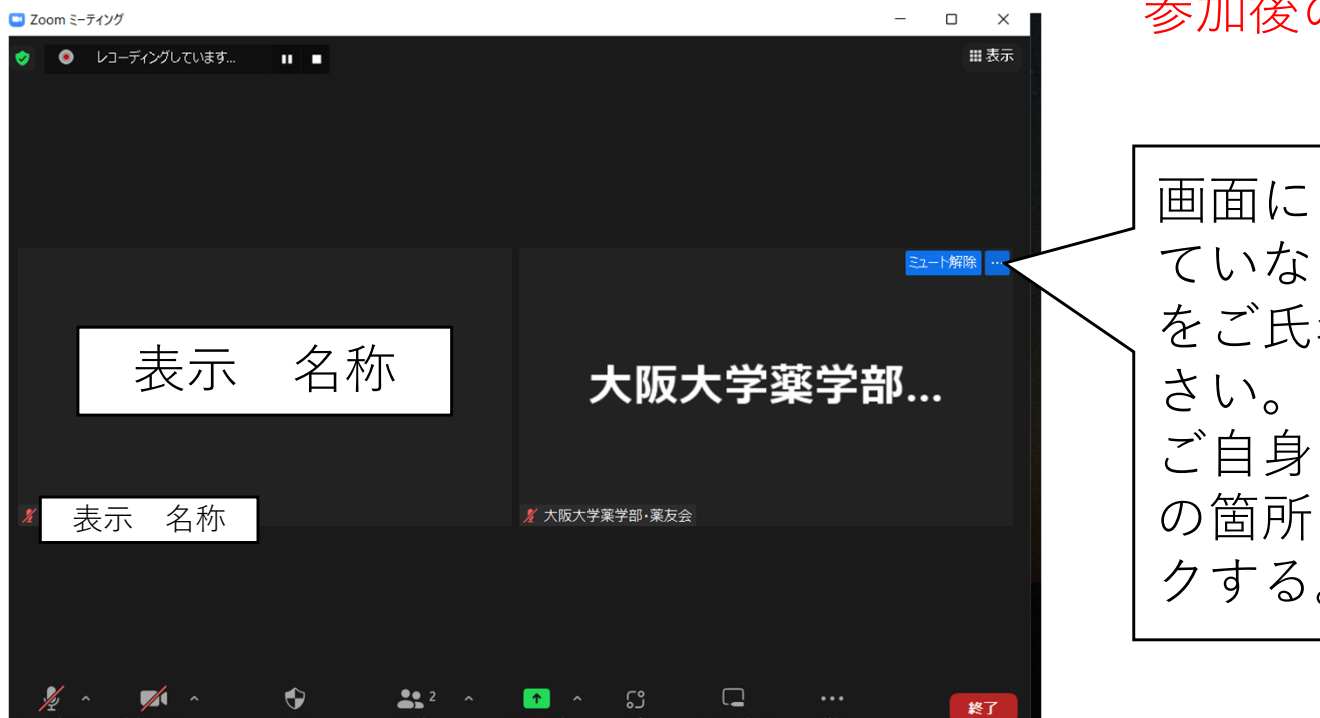

ヤキュリティ

参加者

ドデオの開始

画面の共有 アプリ

ホワイトボード

詳細

 $\Box$  Zoom  $\bar{s}$ - $\bar{\tau}$  $\chi$  $\gamma$  $\Box$   $\times$ 田表示 ● ● レコーディングしています... **THE R** 自分のオーディオをミュート解除 Alt+A ドデオの開始 表示 名称 大阪大学薬 背景をぼかす バーチャル背景を選択... ビデオ フィルターを選択.. 表示 名称 ファイル アンディスク まんじゅう まんじゅう あいじゅう あいしゅう おおお おおし 名称の変更 をクリックするプロフィール画像を追加 名前の変更  $\sqrt{2}$  $\bullet$  $22 \times 12 \times 52$  $\Box$ 終了

## 参加後のZoom表示名称の変更(PC編)

画面にご氏名が表示され ていなければ、表示名称 をご⽒名に変更してくだ ご自身の画面右上の・・・ の箇所(設定)をクリッ クする。

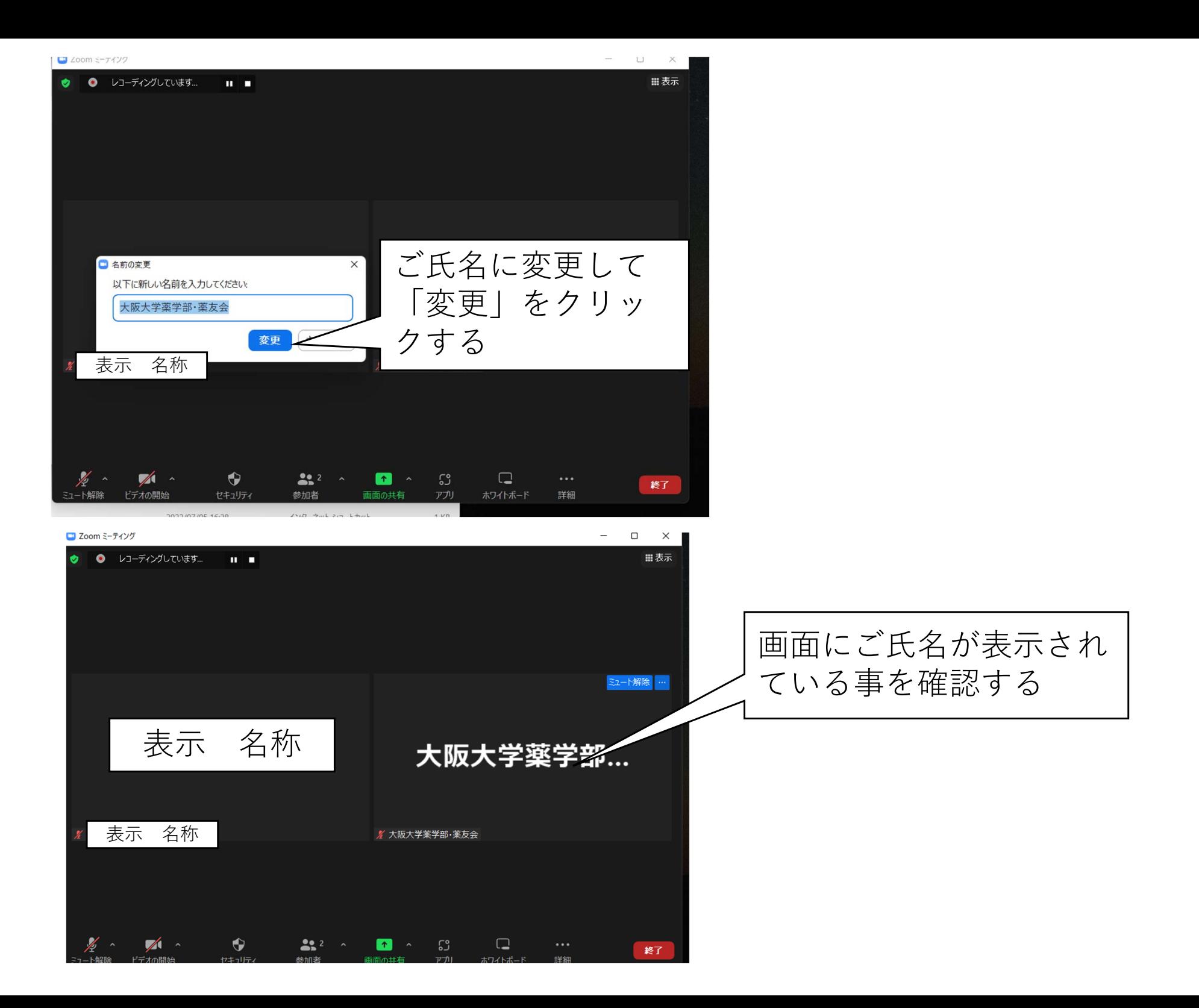

## 参加後のZoom表示名称の変更(スマホ編)

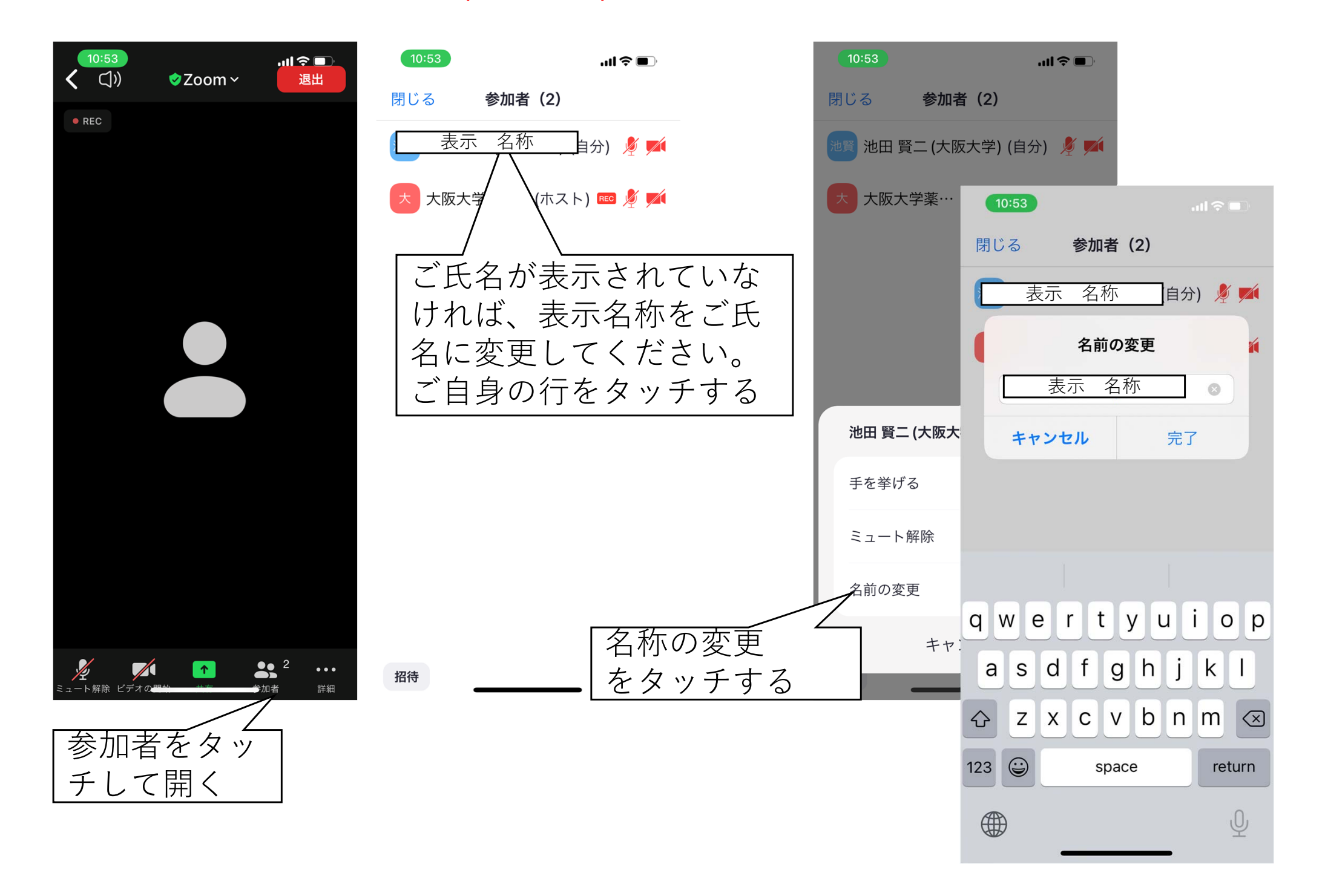